# **ScanWizard** version 2.30

ScanWizard version 2.30 for Windows 3.1x, Windows 95 and Windows NT version 3.5.1(build 1057), is now available to users of the following ScanMaker-series scanners: 35T, II / IIXE, IISP / IISPX, IIHR, III, E3, and E6.

### **Disclaimer**

Please note that the ScanWizard v. 2.30 (32bit and 16bit, combined) is provided "AS IS."      Microtek Lab, Inc. will not be held responsible for any damage that may occur to your computer or for any monetary loss that your business may incur due to attempts to use the software.

By downloading the software, you agree not to hold Microtek Lab, Inc. responsible for any loss or damage, and to abide by the warranty, terms and conditions printed in your Microtek Software owners manual.

## **Installation Instructions for ScanWizard 2.30 June 7, 1996**

After downloading: SW230\_1.EXE, SW230\_2.EXE, SW230\_3.EXE, SW230\_4.EXE, run each from an empty temporary directory on your hard drive (IE: DISK1, DISK2, DISK3, DISK4). This will create or extract the following files and programs:

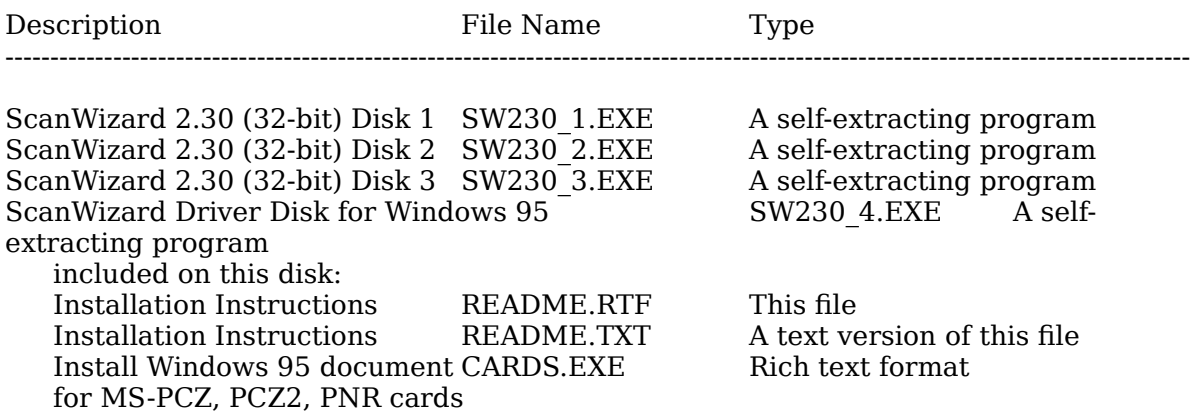

#### **These instructions assume the following facts:**

1. That you have a stable copy of Windows 3.1x, Windows 95 or Windows NT 3.5.1x, currently installed on your computer. For reference, these instructions are written with Windows 95 commands and menus in mind.

- 2. That you have a basic understanding of DOS and how to: Copy, Change Directories, Run programs in a DOS Shell.
- 2. That you have deleted the following directories and/or file:

MSCANDC.INI (a file) in the C:\WINDOWS a directory, and any previous copies of Microtek Twain that maybe installed on your system.

#### **How to Create a set of ScanWizard 2.30 Installation disks:**

After downloading SW230\_1.EXE, SW230\_2.EXE, SW230\_3.EXE, SW230\_4.EXE, you will need to create a set of installable ScanWizard disks. ScanWizard **should be installed from floppy disks**; the software can be installed from the hard drive, however it would require specific directory names/structure to install correctly. What follows are instructions on how to create the installable ScanWizard version 2.30 floppy disks.

- 1. Format four (4) High Density (HD) 3-1/2" diskettes. To these disks, you will be extracting the SW230\_1.EXE, SW230\_2.EXE, SW230\_3.EXE, and SW230\_4.EXE files. From these disks, you will then install the 2.30 version of the ScanWizard Twain software, which is compatible with Windows 3.1x, Windows95, WindowsNT v. 3.5.1 (build 1057)
- 2. Restart in DOS Mode or exit to a DOS Shell (MS-DOS Prompt).
- 3. Go to the directory where you downloaded and extracted the **SW230 set**.
- 4. Insert your first disk, labeled SCANWIZARD 2.30 DISK 1, into disk drive A: (assuming that drive A: is a 3-1/2" floppy drive). Then type the following command:

**SW230 1.EXE** -d **A:**\ (hit the "Enter" key)

5. Insert your second disk, labeled SCANWIZARD 2.30 DISK 2, into disk drive A: (assuming that drive A: is a 3-1/2" floppy drive). Then type the following command:

**SW230\_2.EXE** -d A:\ (hit the "Enter" key)

6. Insert your third disk, labeled SCANWIZARD 2.10 DISK 3, into disk drive A: (again assuming that drive A: is a 3-1/2" floppy drive). Then type the following command:

**SW230\_3.EXE** -d A:\ (hit the "Enter" key)

**3.** Insert your fourth disk, labeled INTERFACE CARD DRIVERS for Windows 95, into disk drive A:

(again assuming that drive A: is a 3-1/2" floppy drive). Then type the following command:

**SW230\_4.EXE** -d A:\ (hit the "Enter" key)

Installation Instruction for creating Cards.Rtf, a Microsoft formatted document. After extracting/creating the Interface card drivers for Windows95 disk, copy the file CARDS.EXE to an empty sub-directory on your hard drive (it will need to have 5Mb free space), run it, and you will have the file CARDS.RTF

### **Installation under Windows 95, or Windows NT v. 3.5.1 (build 1057):**

- 1. Insert the disk labeled SCANWIZARD 2.30 DISK 1 into drive A:
- 2. *"Click on"* the **START** button from the TaskBar, then *"click on"* Run. A box will open asking which file/program to run. Type into the box  $A:\S$ **ETUP.EXE**, then "*click on*" OK.
- 3. If you run into any problems during installation (e.g.: "DSHELL error"), restart in **Safe Mode**, and reinstall the ScanWizard software.
- 4. During installation, you will be asked which interface card you have installed. Choose the Adaptec 1502E (ASPI) card if you have one of the following cards:

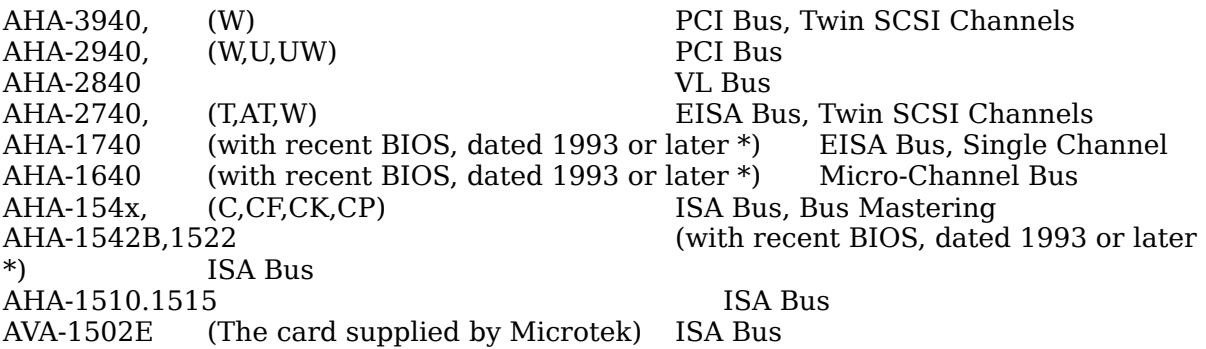

#### **\* Note:    Original or early Adaptec SCSI cards with BIOS dated 1993 or**  earlier, will NOT work correctly with Microtek scanners.

- 4. If you have any "non-standard" Adaptec SCSI interface adapter (e.g., Parallel to SCSI, or PCMCIA SCSI, etc.), please follow the instructions provided with your SCSI adapter and then install ScanWizard for ASPI (AHA-1502E).
- 5. If you have a previous version of a Microtek SCSI controller card (e.g., MS-PNR, MS-PCZ2, MS-PCZ), choose the appropriate card installed in your system. Refer to the Cards.Rtf file on DISK #4 for instruction on how to install drivers for these cards.
- 6. If you are unsure of which interface card you have, shut down and turn off your computer, open the case and check to see which card you have (cards are labeled).
- 7. During installation, ScanWizard Setup will prompt you for the additional ScanWizard disks (i.e., ScanWizard 2.30 Disk 2).

### **How to Install the Interface Card Driver for Windows 95:**

- 1. "*Click on*" the **Start** button.
- 2. Insert the disk labeled Interface Card Drivers into your A: drive.
- 3. Go to the Setting menu, choose **Control Panel**, and open it.
- 4. Choose **Add New Hardware**, *"double-click"* on it, choose **Next**, change Automatic detection to **NO**, choose **Next**, scroll through the list of devices, and "*double-click*" on **SCSI Controllers**.
- 5. You will now have a list of Adaptec SCSI controllers. Click on **Have Disk**. Windows will go to your ScanWizard Drivers disk on your "A" drive and read the **INF** file. A list of controllers will then show up on your screen.
- 6. Depending on the interface card you have, choose: AVA-1502E, MS-PNR (PCZ-2), or MS-PCZ card.
- 7. Select the proper address port or address range, depending on how your card is set up.  The default values for the original Microtek SCSI cards are:

AHA-1502E Adaptec Interrupt 10, Input/Output range 0140-015F MS-PNR (MS-PCZ2) Input/Output range 0280-029F MS-PCZ Memory Address D400-D7FF

Note: You may have to change these settings in Windows 95 to match the settings of your interface card.

8. Again, take the default and choose **Next** when given the opportunity, and then finally **Finish.** When Windows prompts you to reboot, do so.

After these steps, please print and follow the WIN95.RTF instruction **document for Adaptec 1502E or CARDS.RTF for MS-PCZ, MS-PCZ2, MS-PNR interface cards.    You can use any Word Processor that can read RTF (Rich Text Format) files or Microsoft WordPad (included with Windows 95) to open and**  view the file.